## <span id="page-0-0"></span>**LAS HOJAS**

Un archivo de Calc se compone de una o varias hojas de cálculo. Esto permite estructurar bien la información pero también puede complicar algunas operaciones. Es esencial dominar todo el espacio de trabajo y saber navegar por él.

# **CONTENIDO**

<span id="page-0-1"></span>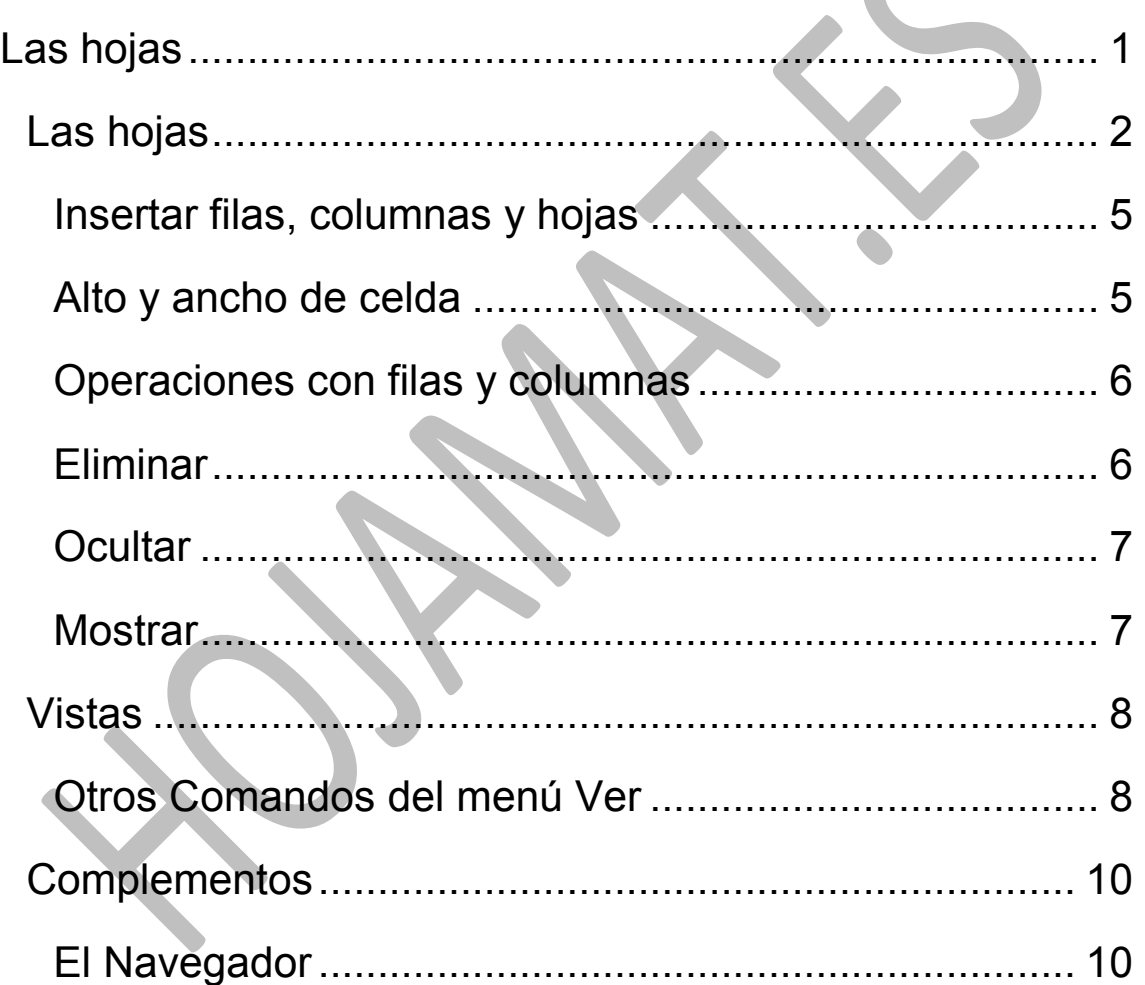

## LAS HOJAS

Un libro de Calc en realidad se compone de varias hojas. Señala las distintas pestañas que figuran en la parte inferior de la pantalla, rotuladas con Hoja1, Hoja2, etc. para verlas todas.

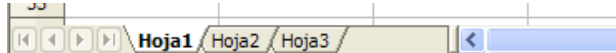

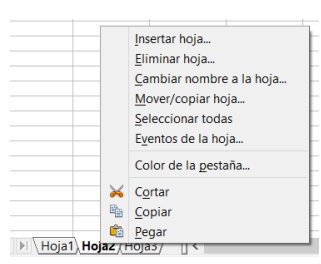

Pulsa también sobre una de ellas con el botón derecho y verás la cantidad de opciones que tienes (Por ejemplo cambiar de nombre a una hoja)

Prueba también a realizar estas operaciones: Eliminar una hoja, insertar otra nueva, cambiarla de sitio (lo puedes conseguir también arrastrando su etiqueta con el ratón)

## **Cambio de nombre**

Además del procedimiento del botón derecho, con un doble clic sobre la pestaña puedes también cambiar el nombre. Puedes acudir además a **Formato – Hoja**.

# **Insertar una hoja nueva**

Otro procedimiento para insertar una hoja nueva es acudir al menú **Insertar** y elegir **hoja**. Así lo podrás efectuar con más detenimiento:

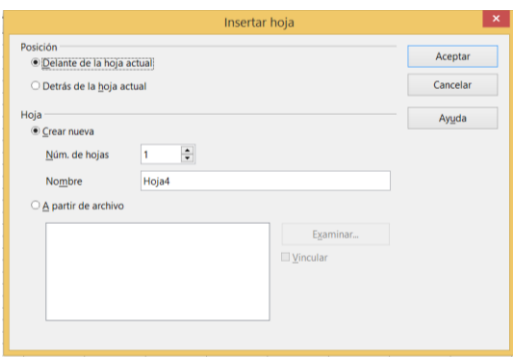

Dentro de la ventana puedes usar la opción de traerte una hoja desde otro archivo. Se te

ofrece un botón para examinar los archivos e incluso el que elijas entre insertar la nueva hoja sin más o vincularla, pero los vínculos los trataremos más adelante.

Esta prestación te puede permitir agrupar varias hojas procedentes de otros archivos en uno solo común. También la tienes en el menú **Insertar – Hoja desde archivo**. Hemos probado la inserción de hojas desde Excel y funciona razonablemente bien.

#### **Color de pestaña**

Una novedad en esta versión es que puedes cambiar el color de una pestaña para distinguirla bien. Observa que figura esa opción en el menú contextual del botón derecho y también en **Formato - Hoja**

H **(4) P | P | Hoja3** / Hoja1 / Hoja2

#### **Seleccionar varias hojas**

Aunque no es muy útil (quizás para la impresión), puedes seleccionar varias hojas a la vez. Lo puedes efectuar mediante la ruta **Editar – Hoja – Seleccionar** y elegir las que desees, o varias usando la tecla Ctrl

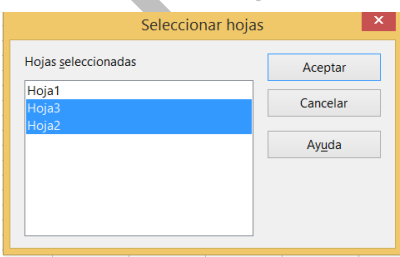

También lo logras manteniendo pulsada la tecla **Ctrl** mientras señalas las distintas pestañas.

## **Copiar-Mover hojas**

En la misma ruta **Editar – Hoja** dispones de la posibilidad de copiar una hoja a otro documento o moverla en el mismo. Experimenta con ello:

Directamente con el ratón, si arrastras una pestaña la hoja se mueve a otra

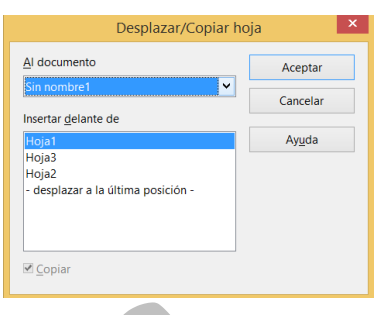

posición, pero si mantienes pulsada la tecla **Ctrl**, se creará una copia nueva de la hoja, cambiándole el nombre automáticamente.

#### **Borrado de hojas**

Con el mismo procedimiento puedes borrar una hoja completa. Recuerda que también accedes a **Eliminar hoja** con el botón derecho.

## **Cambiar el espacio ocupado por las pestañas**

Si observas bien las pestañas, verás a su derecha un pequeño espacio antes de que comience el desplazador horizontal. Con el ratón puedes moverlo para darle más o menos espacio a las pestañas.

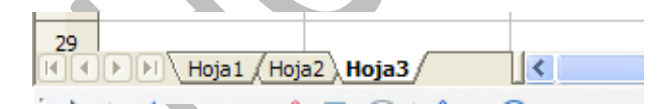

Te puede ser útil si has creado muchas pestañas y deseas verlas a la vez.

#### **Mostrar y Ocultar**

Las hojas se pueden ocultar y después volver a mostrarlas, pero esto da lugar a olvidos y confusiones y es preferible no efectuar estas operaciones.

#### <span id="page-4-0"></span>INSERTAR FILAS, COLUMNAS Y HOJAS

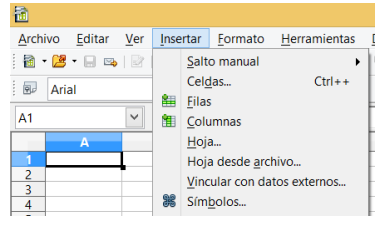

En la parte superior del menú **Insertar** dispones de las posibilidades de inserción: filas, columnas, celdas,...Según el número de las

mismas que hayas seleccionado, se insertarán otras tantas. En el caso de las celdas te preguntarán, como en los comandos anteriores, hacia dónde deberán moverse las restantes celdas. Esta acción también está disponible en el menú contextual del botón derecho del ratón.

La inserción de celdas no es muy aconsejable, pues se puede desorganizar todo tu esquema de cálculo.

## <span id="page-4-1"></span>ALTO Y ANCHO DE CELDA

Para cambiar la altura de una fila debes acudir al menú **Formato** y después elegir *Fila* para fijar el alto

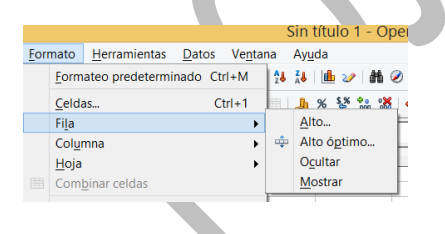

Si eliges **Alto…** podrás fijarlo en cm.

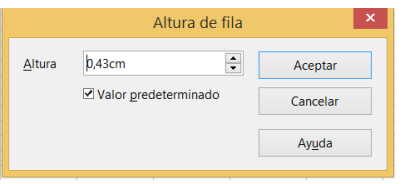

Con el **óptimo** será Calc el que elija la altura más ajustada a los contenidos.

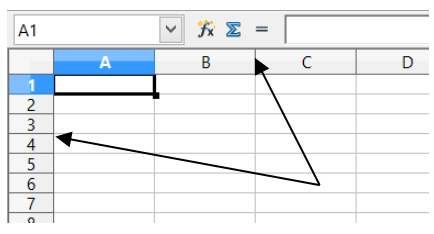

El mismo efecto se logra cambiando los márgenes en los rótulos de fila o columna señalando y arrastrando con el ratón. Si efectúas un doble clic en cualquiera de esas

separaciones, las filas o columnas se autoajustan a los textos que contienen.

## <span id="page-5-0"></span>OPERACIONES CON FILAS Y COLUMNAS

Una vez construida una tabla de datos cualquiera, puede que necesites insertar, **eliminar, ocultar o mostrar filas y columnas.** Los procedimientos son los siguientes:

## INSERTAR

Calc inserta tantas filas o columnas como tú selecciones. Basta acudir al menú **Insertar** y elegir **Filas** o **Columnas.**  Si has seleccionado tres, por ejemplo, se insertarán otras tres en lugar de las seleccionadas. No te pregunta nada, sino que inserta arriba en el caso de las filas y a la izquierda las columnas. Si no realizara bien el trabajo, puedes deshacer la acción y probar de nuevo.

Con el botón derecho accedes a una inserción rápida

# <span id="page-5-1"></span>ELIMINAR

Es la operación contraria. Selecciona las filas o columnas que desees eliminar **señalando sobre sus cabeceras**

para seleccionar la fila o columna entera y después, en el menú **Editar** acudir al comando que ya conoces de **Eliminar Celdas…** ten cuidado, que tampoco pregunta nada en esta operación. Si te equivocas, puedes siempre usar el **Deshacer.**

También puedes usar el botón derecho del ratón sobre la cabecera y en el menú contextual dispones de la opción de **Eliminar**.

# <span id="page-6-0"></span>OCULTAR

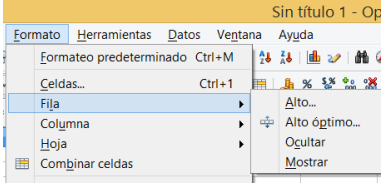

Para ocultar filas o columnas (no se elimina, sigue ahí, pero oculta) debes seleccionarlas, elegir el menú **Formato – Fila** (o columna) y

después **Ocultar**. Observarás que en la tabla de columnas o filas existe un salto. En la imagen se pasa de la columna D a la K

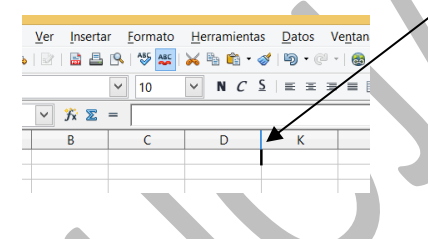

# <span id="page-6-1"></span>MOSTRAR

Para volver a mostrar los elementos ocultados, hay que seleccionar **desde unas filas o columnas anteriores a las ocultas hasta otras posteriores**, y con la misma ruta pedir **Mostrar**. Así las verás de nuevo.

# <span id="page-7-0"></span>VISTAS

Podemos alejar o acercar la visión del área de trabajo. Para ello se dispone del menú **Ver** con la opción **Escala**

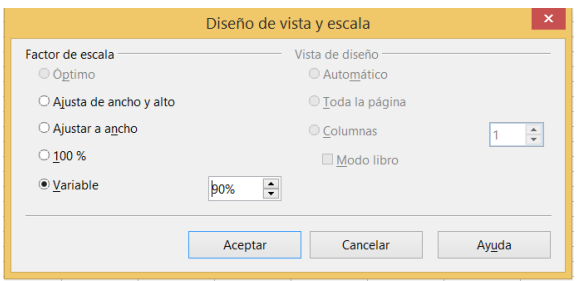

Las opciones de **Ajustar a ancho y alto** se refieren a la página definida. Ya lo veremos en su momento. Es más interesante la opción del 100%, en la que ves tus cálculos con el tamaño de impresión o la de Variable, que te permite aumentar o disminuir el tamaño aparente en un porcentaje.

Mucho más rápido es el desplazador de zoom que está situado en la parte inferior derecha de la pantalla:

 $\Theta$  and  $\Theta$  is the set of  $\Theta$  $\circ$  | 90%

Como todos los de su clase, permite aumentos y disminuciones paso a paso con los signos +  $y - de$  los extremos o moviendo el cursor.

# <span id="page-7-1"></span>OTROS COMANDOS DEL MENÚ VER

Mediante este menú puedes decidir cómo deseas ver la hoja en la que estás trabajando. De las primeras opciones, es aconsejable que por ahora elijas sólo **Normal**, para no confundirte. En otra guía veremos la visualización de los saltos de página.

De las demás opciones por ahora sólo nos interesan algunas:

**Barra de herramientas**: Con ella se pueden activar o desactivar algunas barras. No es aconsejable tener muchas abiertas. Quizás con las básicas Estándar, Formateo y Dibujo es como mejor se trabaja. Ya vimos algo en la primera guía. Recuerda:

Para añadir o quitar barras de la pantalla has de ir a **Ver – Barras de herramientas**

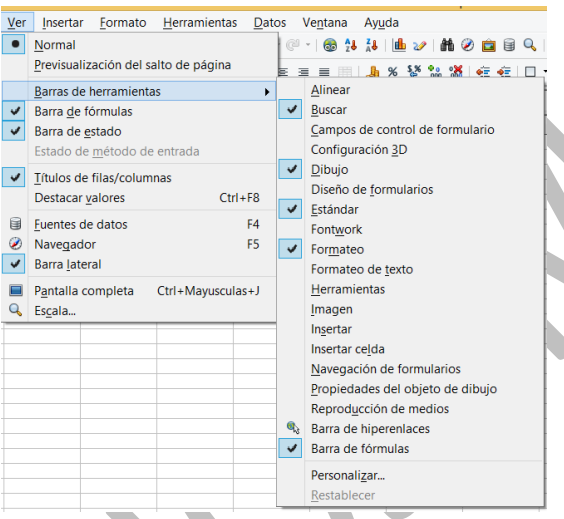

En la lista de barras vas activando las que desees, o desactivando las que no uses en este momento. Se ofrecen muchas, y puedes ir abriendo algunas para ver cómo son.

Una vez activada puedes moverla con el ratón hasta donde desees. Recuerda que en este mismo menú Ver puedes actuar sobre la barra lateral (o el panel lateral)

## <span id="page-9-0"></span>COMPLEMENTOS

El Navegador es una prestación propia de LibreOffice y OpenOffice y que no se encuentra en Excel. Su utilidad es limitada, por lo que lo hemos incluido como complemento.

# <span id="page-9-1"></span>EL NAVEGADOR

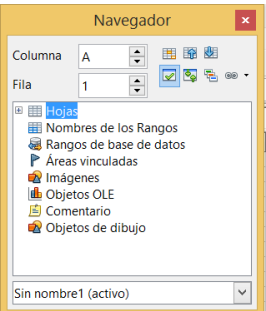

Con la tecla **F5**, o con **Ver - Navegador**  puedes acceder a esta herramienta de navegación. También dispones de un botón en la barra estándar  $\bullet$ 

Con sólo observar la imagen siguiente, se  $\vert \mathbf{v} \vert$ comprende su funcionamiento, que puede trasladar la celda activa a otra dada por fila y columna, o a un nombre elegido en la lista de nombres, o a un área de datos, etc. Para ello muestra todas las categorías de las hojas que estés manejando: áreas de datos, nombres, hojas y otros. Con los signos + y – se abren y cierran las categorías y con el botón "Contenidos" se conmutan de visibles a invisibles.

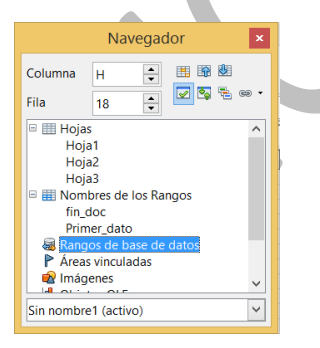

Se han abierto las tres hojas para que se vea la posibilidad de navegar a cualquiera y también los nombres de rangos, en los que se leen los nombres *Fin\_doc* y *Primer\_dato* que han sido asignados antes a unas celdas.

Como vemos, existen muchos otros destinos, que quizás presenten menos utilidad. Basta pulsar con doble click sobre ellos para desplazarnos por las hojas.

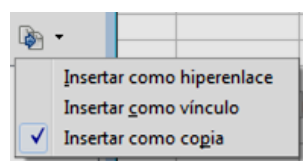

Cualquier objeto que veas en el Navegador lo puedes arrastrar con el ratón a otra celda. Con el botón de

abajo a la derecha puedes decidir cómo quieres pegarlo, como hiperenlace, como vínculo o como copia.

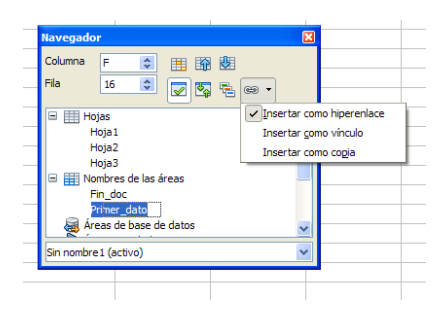

En la imagen hemos arrastrado la celda "Primer\_dato" como un enlace (celda más oscura) y como copia, arrastrando su contenido "Primer dato"

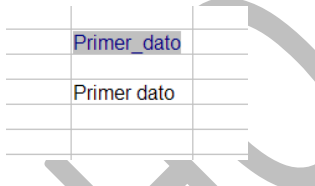

## **Áreas de datos**

Los tres botones superiores nos permiten navegar 用 的 朗 por un rango de datos. Salvo que su extensión sea grande no parecen muy útiles.

#### **Columna y fila**

Si cambias los valores de Columna y fila en la ventana del Navegador y terminas pulsando **Intro**, la celda activa se trasladará a la columna y la fila que hayas escrito.